## **Introduction**

Skylinkhome Internet Hub allows you to control various devices you have remote from a computer or a Smartphone.

With the wireless camera, you can get live response of your command, such as turning on a light, even opening a door.

Please follow the steps below to setup your Internet Hub.

# **Login to the Internet Hub**

You can login to the Internet Hub HU-434 with a web browser.

Enter the IP shown on the LCD display of the Internet Hub, such as 192.168.1.100. Or you may type in the default address http://hu-318

Default User Name is: **skylink** Default Password is: **skylink**

You will then see this screen:

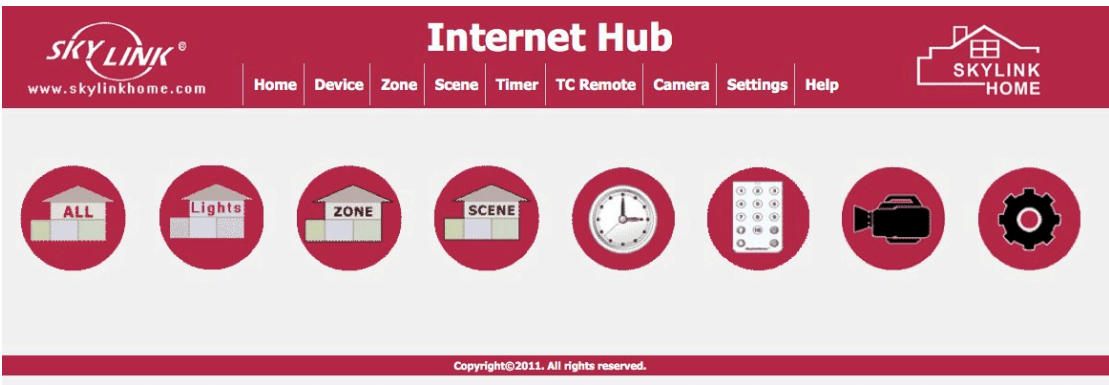

To setup the Internet Hub to control wireless modules, follow the steps below.

- 1. Assign different zones such as Kitchen, Family Room, Bedroom, Hallway etc
- 2. Assign different lights in each zone, such as ceiling light, spot light, floor lamp etc.
- 3. Program the assigned light to the wireless module

## **Assign Zones and Lights**

- 1. Click Zone icon
- 2. Click the Settings icon to change the name of the zone.

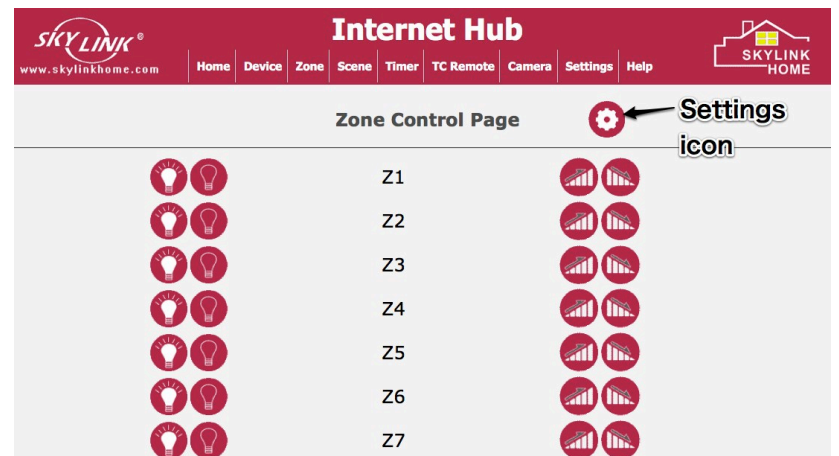

3. Enter the zone name, then click Rename. Repeat this steps for all the zones that you plan to assign.

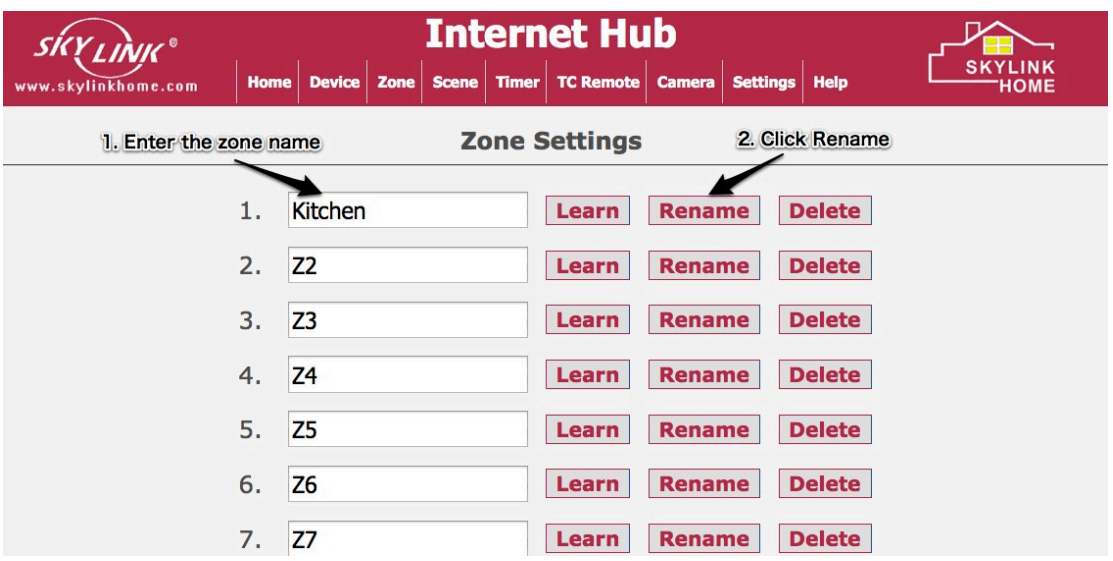

4. Click "Zone" on the top of the tool bar, select the zone to assign different lights to that zone. 

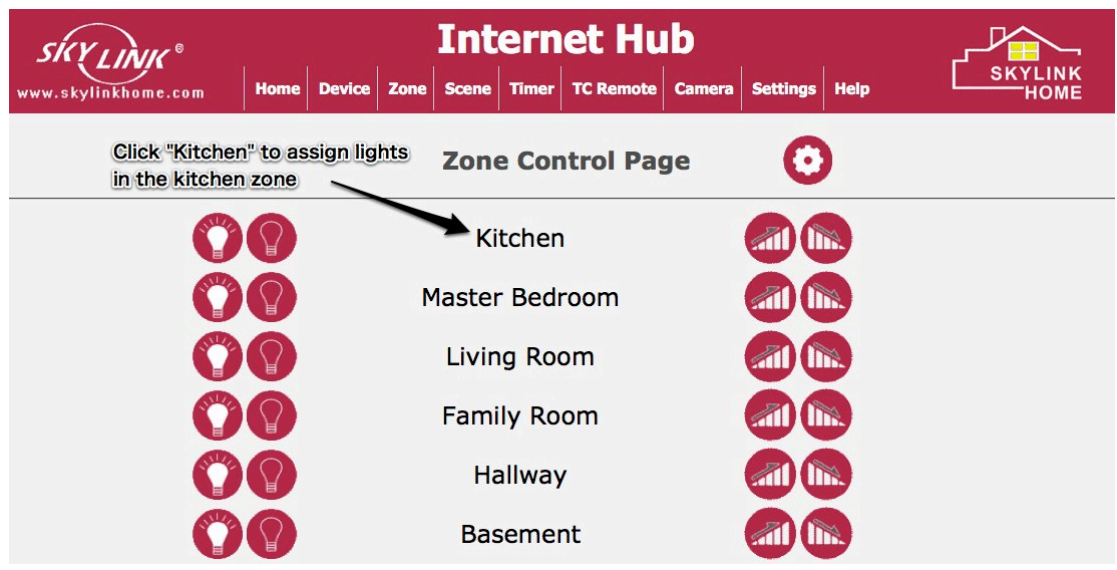

5. Click the Settings icon on the Kitchen page, you may assign different lights in this zone.

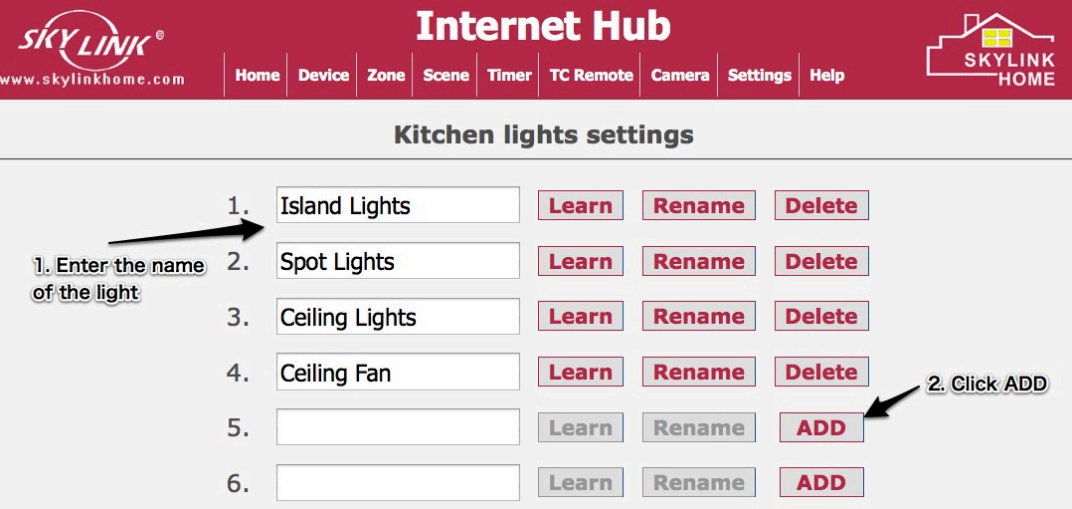

6. After assigning the name for each light, you can now program the light to the wireless module. Refer to the instructions of the wireless module to put it in learning mode. Then press the "Learn" button on the Internet Hub interface.

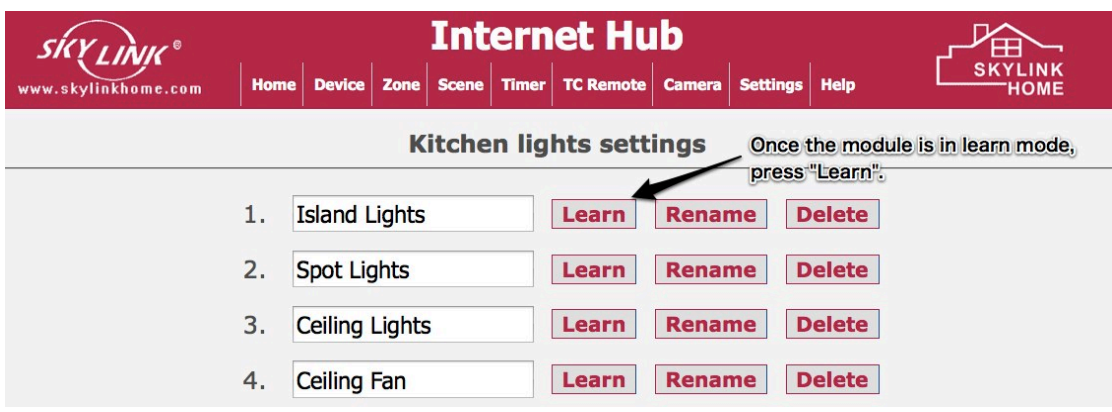

- 7. This light is now programmed to the wireless module. Repeat the same instructions to program the rest of the lights.
- 8. To operate the lights, go to Zone, then click zone you want to control and select the light you want to control.

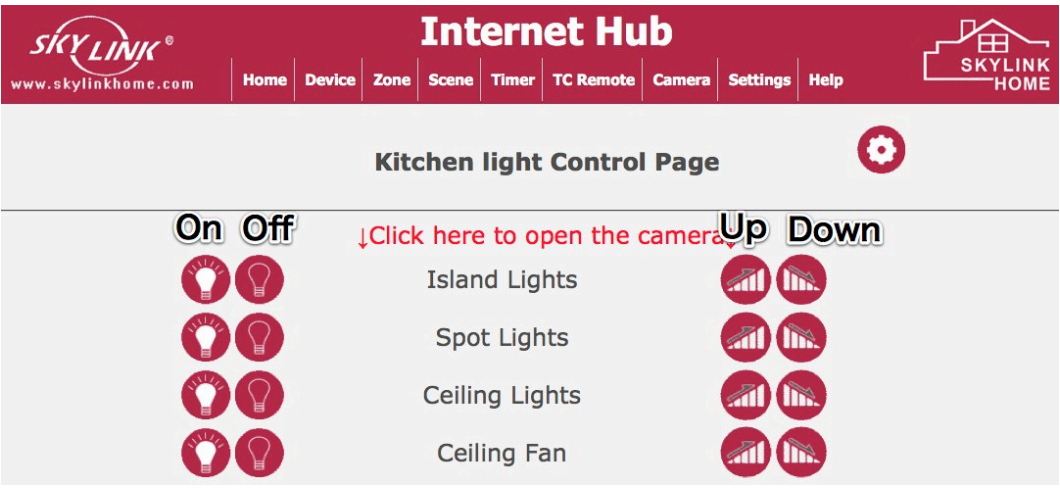

- 9. Each light has 4 control buttons: On / Off / Up / Down.
	- Press On to turn on that light
	- Press Off to turn off that light
	- Press Up to increase the brightness of that light  $\cdot$  Press Down to decrease the brightness of that li
	- Press Down to decrease the brightness of that light
	- To change the brightness, make sure:
		- The wireless module is dimmable
		- The loading such as the light bulb is also dimmable
- 10. Repeat the above steps to setup all the lights and zones.
- 11. You can setup a camera to view live image of this zone. Please refer to Settings page to setup a wireless camera.
- 12. You may also program zone command to the wireless modules, this allows you to control all modules in that zone with a press of a button.

13. Go to the Zone page and click Settings, you will see the following screen. For instance, in Kitchen zone, there are 4 lights, first put the Island Light module in learning mode, then press the "Learn" button on this screen. Then put the Spot Lights module in learning mode, press "Learn" button on this screen again. Repeat this step for all the modules in the kitchen zone.

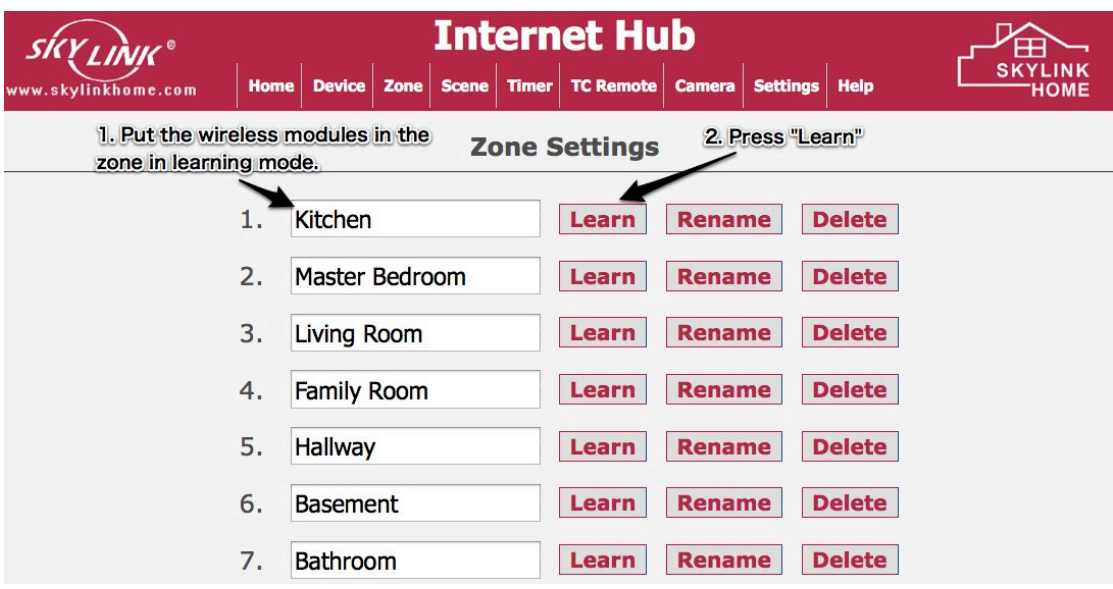

- 14. To operate the zones, go to Zone. Each light has 4 control buttons: On / Off / Up / Down.
	- Press On to turn on all lights in that zone
	- Press Off to turn off all light in that zone
	- Press Up to increase the brightness of all lights in that zone
	- Press Down to decrease the brightness of all lights in that zone
	- To change the brightness, make sure:
		- The wireless modules in that zone are dimmable
		- The loadings such as the light bulbs are also dimmable

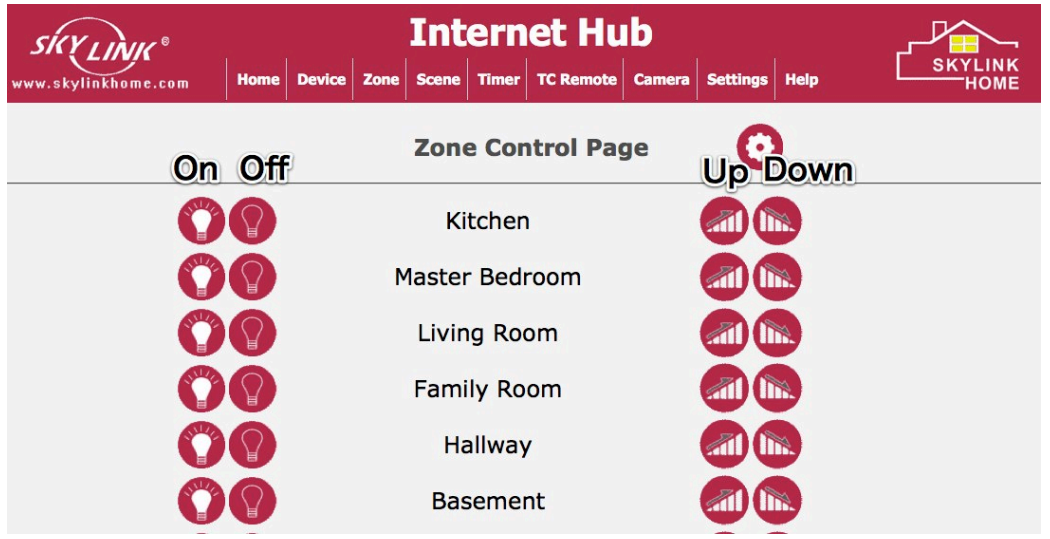

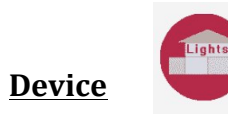

Device or Light page shows you all the lights that you have setup. You can control all lights / devices from this page.

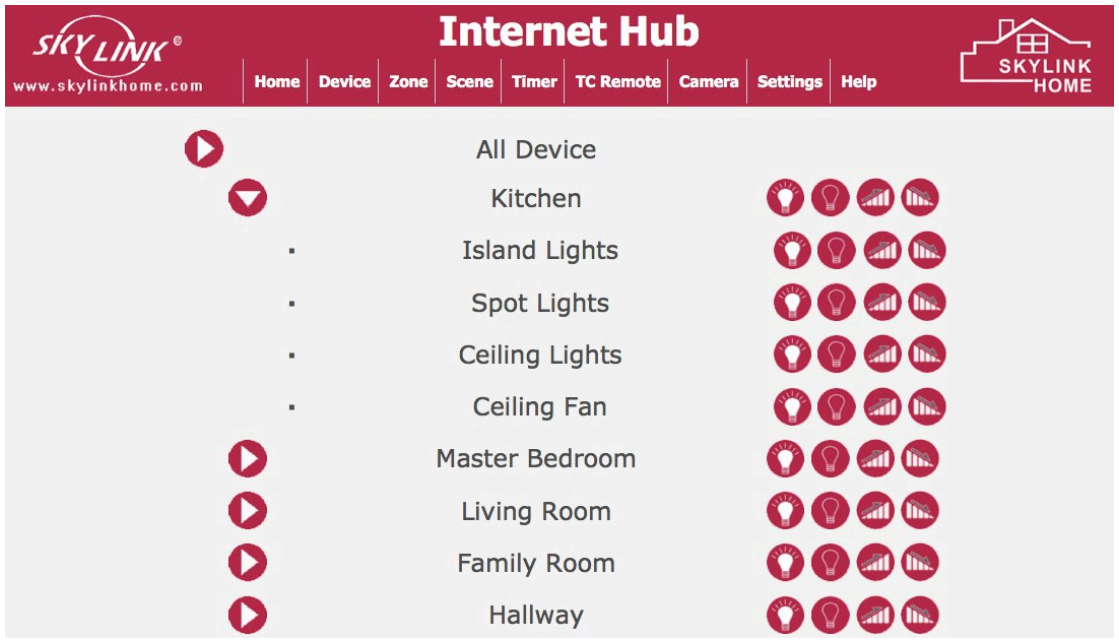

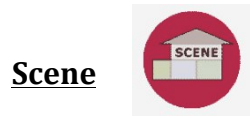

Scene allows you to set specific atmosphere, where each light has a preset brightness and once scene may consist of multiple lights. Common scenes are morning scene, evening scene, movie scene etc.

To set up a scene, click the Settings icon on the Scene page.

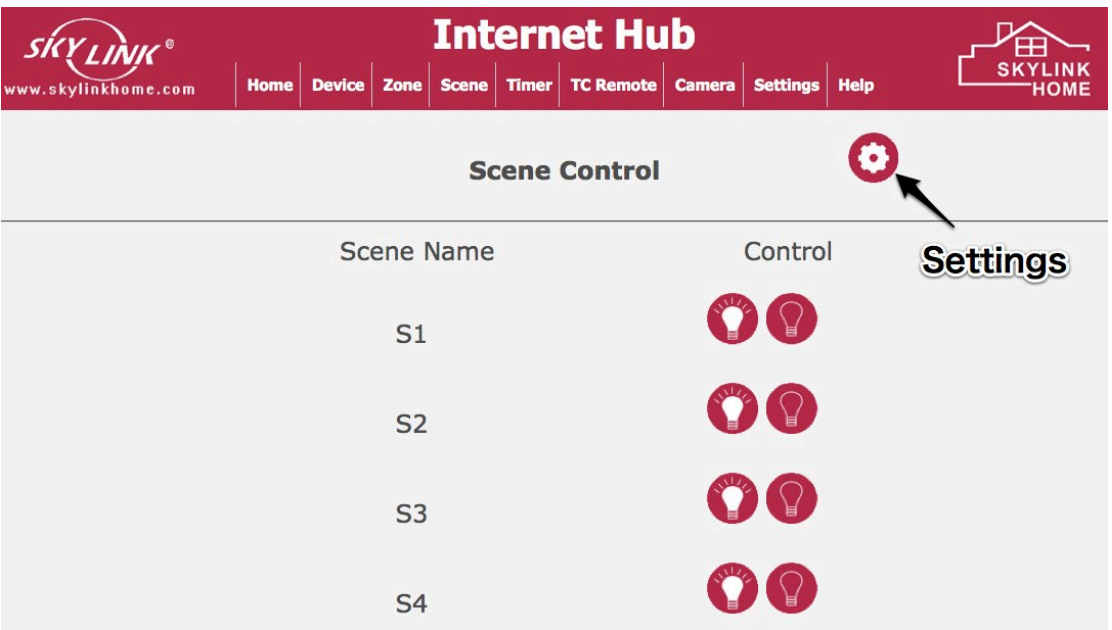

1. Select the zone, light and brightness of the light. For instance, in the Morning scene, you want to set the Island Lights in the Kitchen zone at 10% brightness. Once you have selected all the desired settings, press "SET".

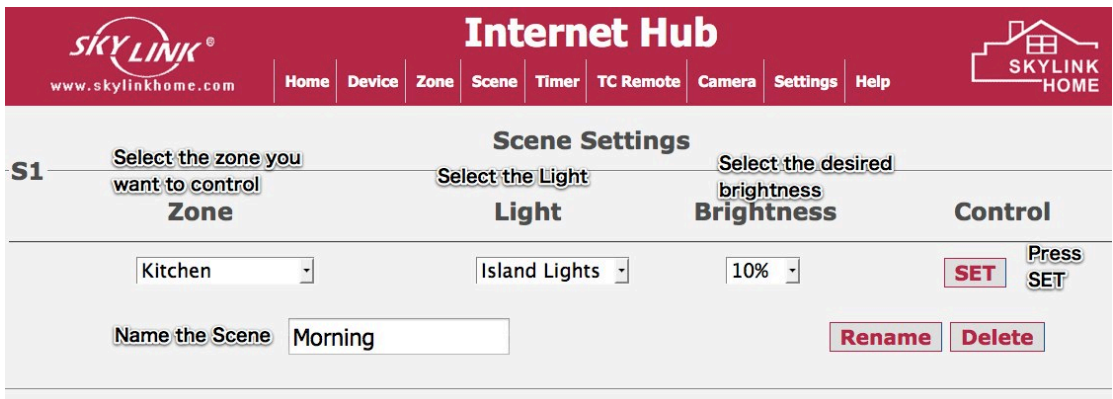

2. After setting the Zone, Light, Brightness, you now need to program this scene setting to the wireless module.

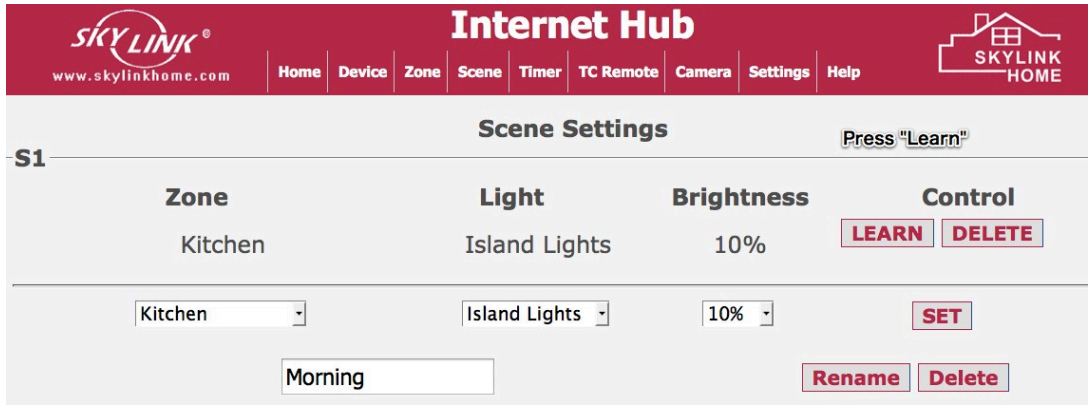

Refer to the user's instructions of the wireless module to put it into learning mode. Then press "Learn" to program this scene setting to the Island Lights module.

You may continue to add more lights to this scene. Ensure each light you added to this scene is programmed to the specific wireless modules.

3. You may now setup another scene from the Scene setting page.

## **Scene Operation**

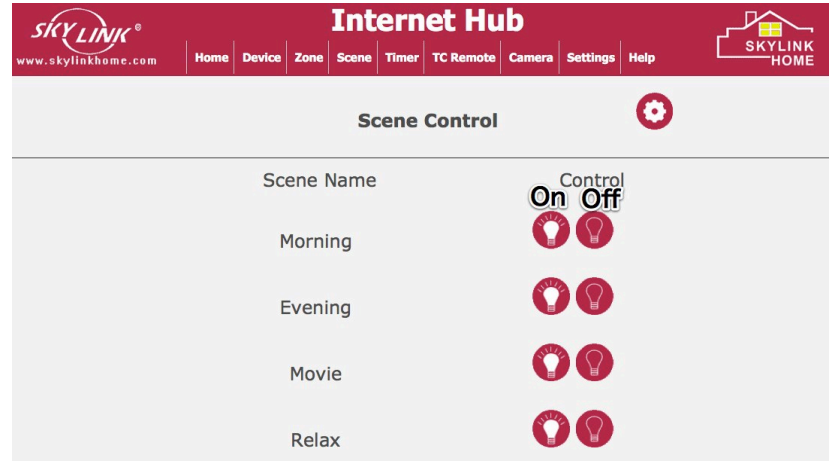

To turn on a scene, simply press the On icon. All lights programmed to that scene will be on at the preset brightness.

To turn off a scene, simply press the Off icon.

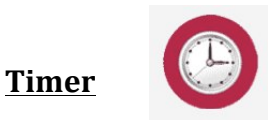

You can program up to 10 different timers so the Internet Hub will send signal to control the desired devices at the preset time.

You can control the following:

- A specific light on / off
- A specific zone on / off
- A specific scene on / off
- All lights on / off

You need to set the time and day of the week when you want this action to take place.

To assign a timer:

- 1. Click Settings icon on the Timer page
- 2. Scroll down to the bottom of the screen and you will see some fields where you can set the timer.

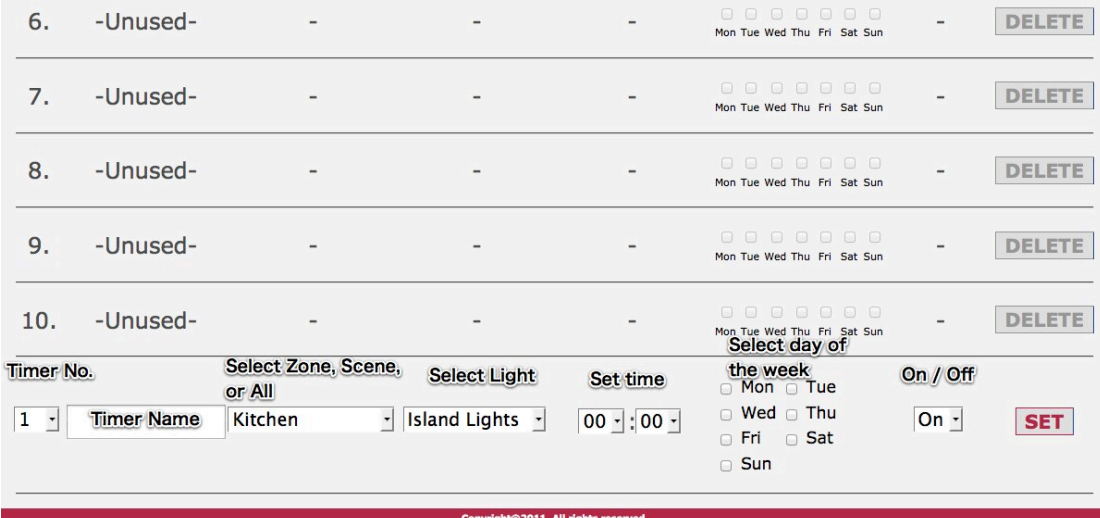

3. Select the Timer No, Name, Zone / Scene / All, Light, Time, Day of the week and whether on or off. Then press "SET". Once it is entered, the timer setting will show up on the screen. 

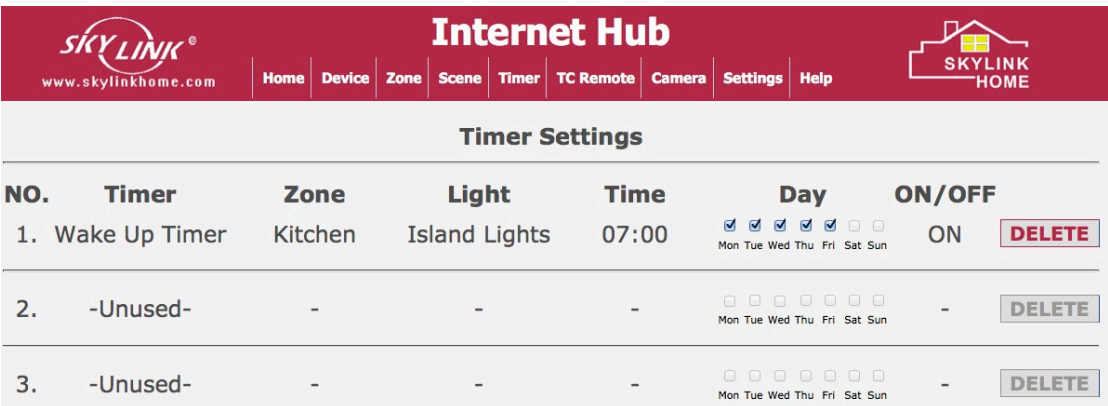

4. To enable the timer, go to Timer page. Click onto the clock next to the Timer you want to activate. When there is no red bar across the clock, the timer is enabled.

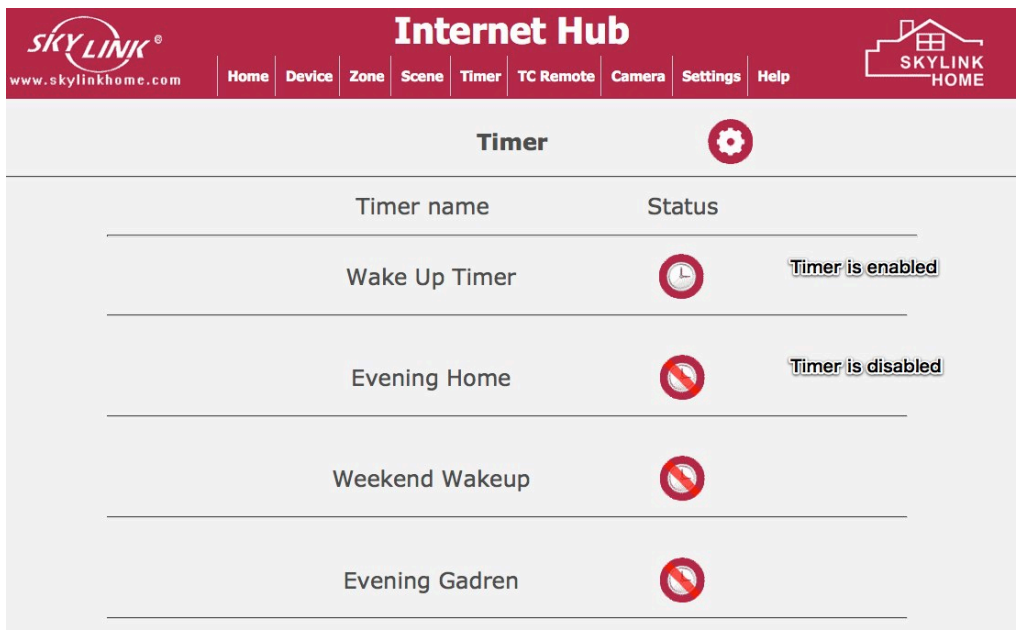

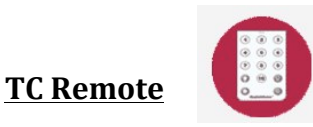

This function allows user to control all devices with the same interface as Skylinkhome TC Remote Control. So users that are familiar with the TC Remote Control interface will find this interface very user friendly.

This layout is the same as Skylinkhome Model TC-434-14.

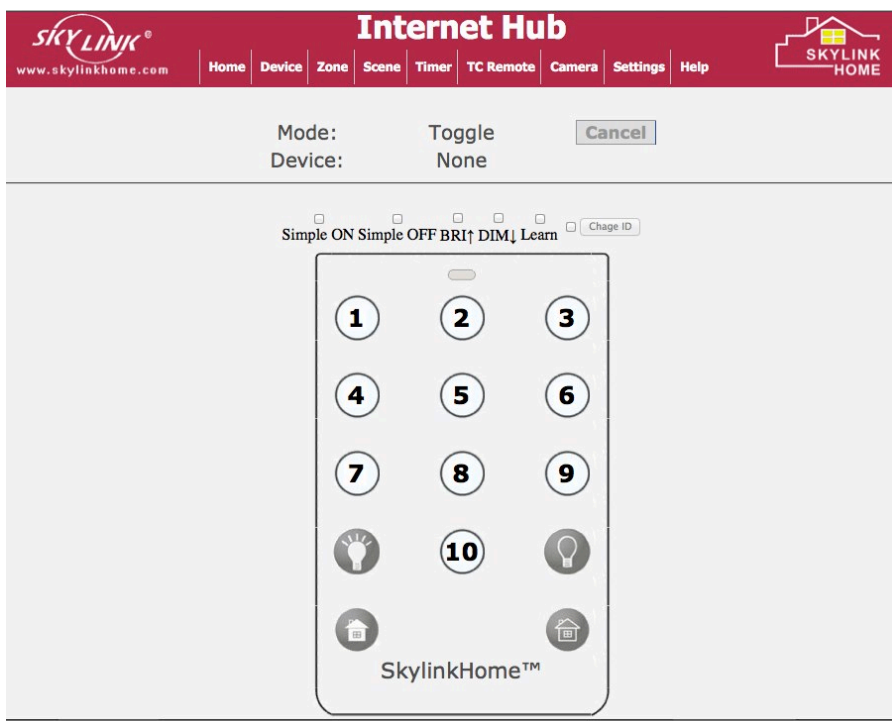

These buttons on the TC Remote Control can be treated as a stand alone remote which is not related any zone / devices assigned to the Internet Hub.

#### **Program TC to wireless modules**

- 1. Refer to the user's instructions of the wireless module you have, put the module into learning mode.
- 2. Check the "Learn" box on the TC Remote page. Then click the number button you want to control the module.
- 3. The module should respond indicating this TC Remote button is now programmed. Follow the same learning instructions for the zone command and All On  $/$  Off command.

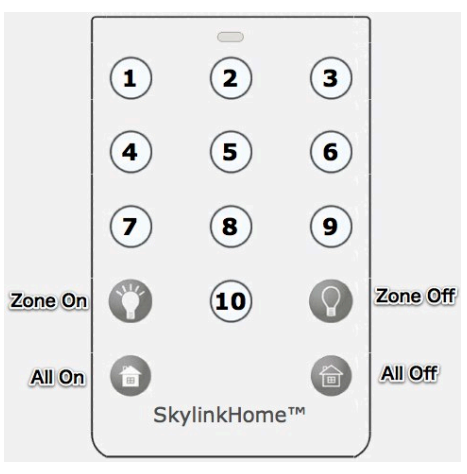

## **Operation**

#### **Toggle Operation**

Press the button 1 -10 to turn on / off the loading in toggle manner, i.e. if the load is off, pressing the button will turn on this load, vice versa.

### **Designated On / Off**

If you want to turn on a light upstairs while you are downstairs, i.e. you don't know whether that light is already on or not, you can use designated on / off function.

- 1. Check the Simple On box above the TC Remote
- 2. Press the number button
- 3. This will send a on command to that device
- 4. You can send an off command by first checking the Simple Off box, then the number button.

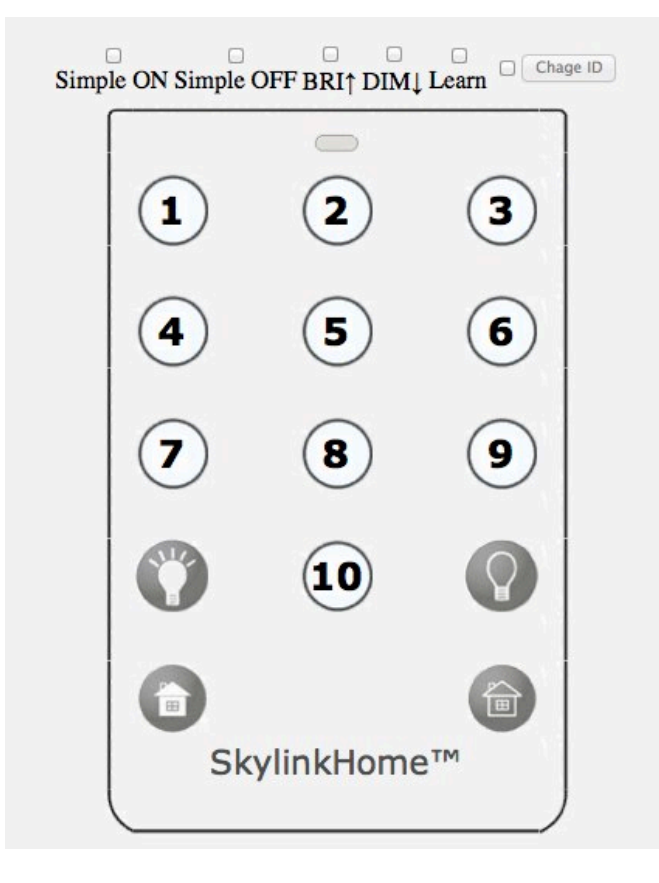

## **Dimming**

To change the brightness of the load, check either the DIM or BRI box, then press the number button. DIM will result in dimming the light, BRI will result in brightening the light.

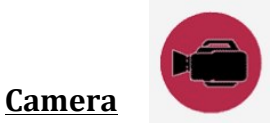

You can setup one camera per zone. This camera provides live viewing of that zone so you can see the response of each of your command, such as turning on the light, dimming the light, even opening of a door. To setup the camera, please refer to the Settings page.

- 1. To view a camera, press the camera icon.
- 2. You will see all the camera you have setup.
- 3. Press onto the camera that you want to view or press "All camera" so you can view all cameras at the same time.

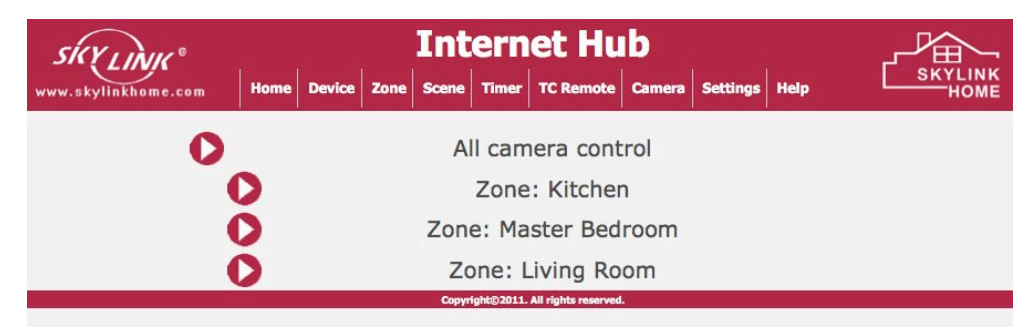

4. Once a camera is selected, it will show the live view of the camera.

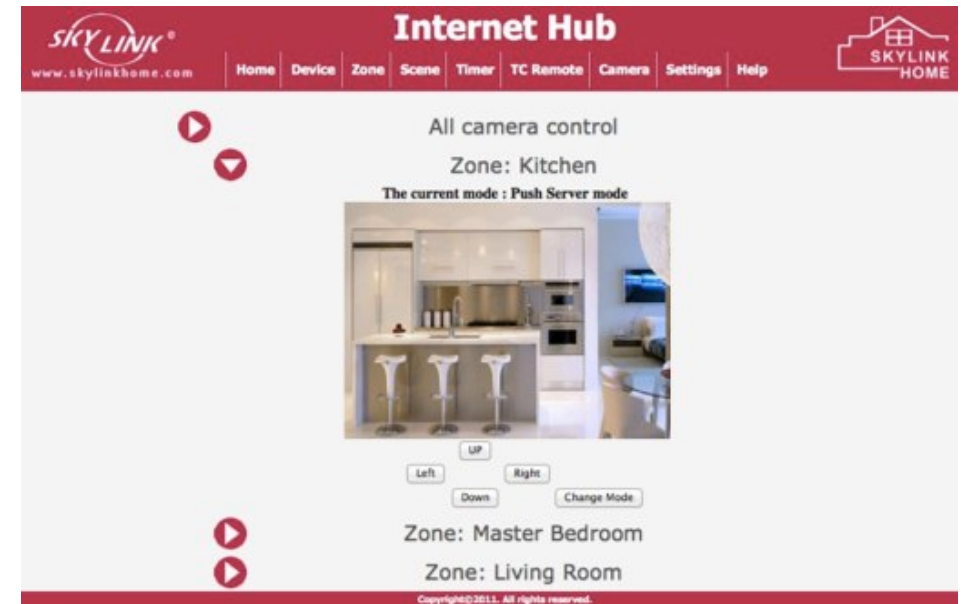

- 5. Below the video image, you can see the Up / Down / Left / Right buttons. These buttons allow you to control the pan, tilt angle of the camera.
- 6. If you cannot view the live image properly, please press "Change Mode" and select the mode that allows proper video playback.

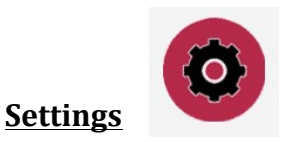

Settings allow you to set the following functions:

- Date and Time
- 4 Quick Access Buttons
- User Name and Password for different users
- Camera Settings
- Network Settings

#### **Date and Time**

Follow the format shown to input the current Time / Date / Day. This time is used for Timer operation. 

#### **4 Quick Access Buttons**

The 4 physical buttons on the Internet Hub HU-434 can be used to control 4 different commands. Assign the command by setting them up here.

- 1. Select the Button you want to use
- 2. Select the Zone / Scene / ALL
- 3. Select the desired operation from the menu.

If a light is selected, it will not show on  $/$  off. This light will be in toggle operation, i.e. if the light is on, pressing this button will turn off the light.

#### **User Settings**

You may assign up to 1 supervisor and 4 normal users. Supervisor can change all system settings where normal users can only operate the Internet Hub without the rights to change any settings.

#### **Camera Settings**

You may assign one camera to each zone.

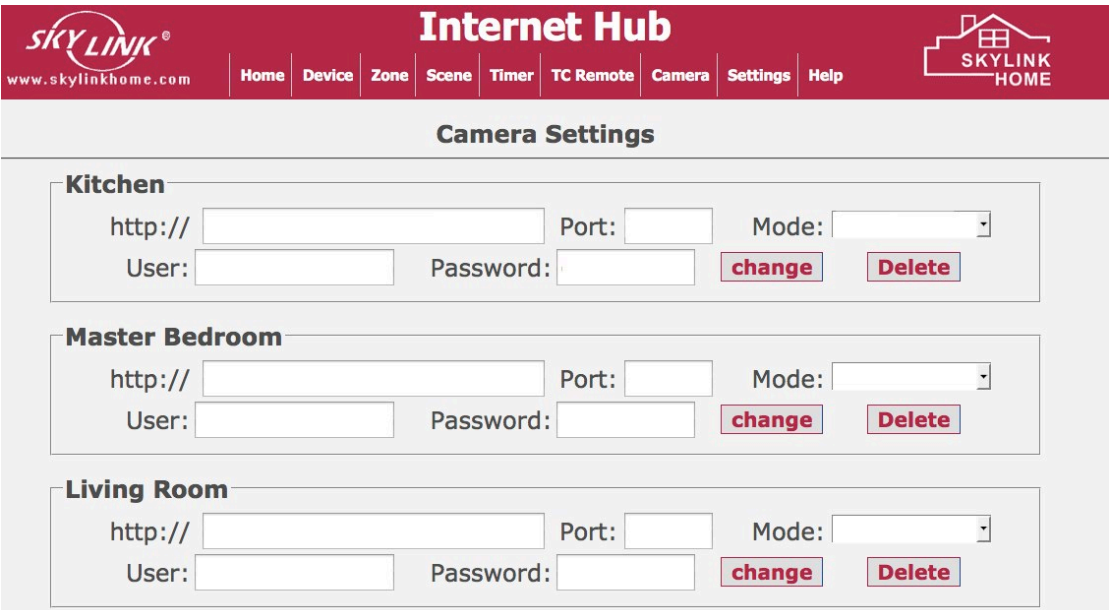

To display the camera in the zone, enter the following information:

- IP address of the camera
- Port of the camera
- Mode For Skylinkhome Wireless Camera, select F Mode, Video Mode<br>• User Name Login to the camera
- User Name Login to the camera<br>• Password Login to the camera
- Password Login to the camera

After entering all the information, press "ADD".

#### **Network Settings**

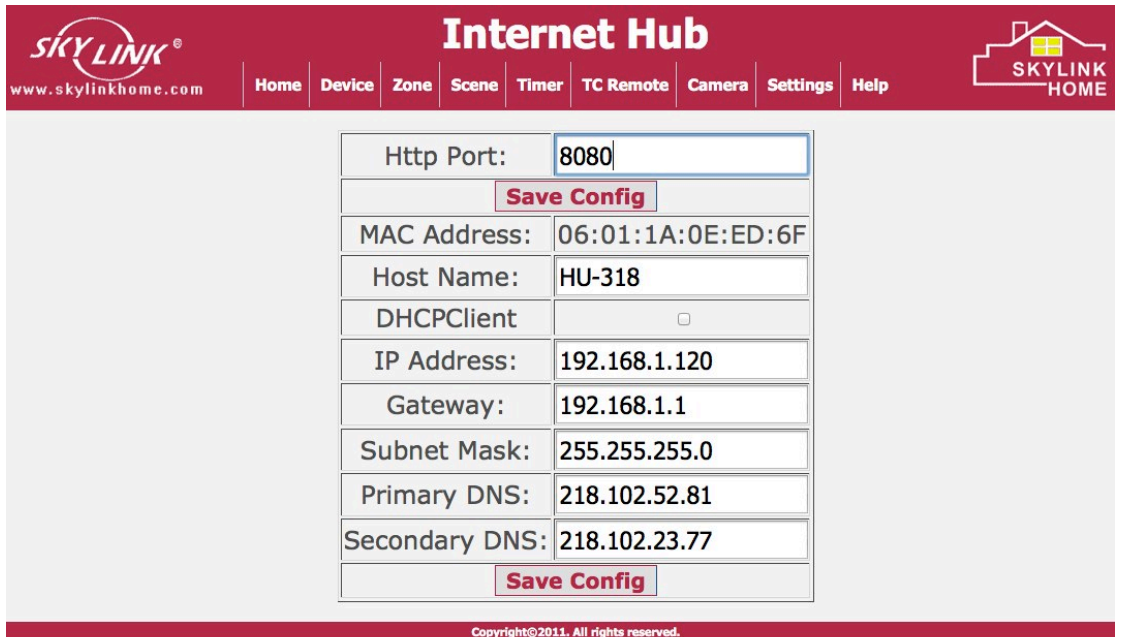

#### **Http Port**

- Set the access port of this Internet Hub. This is the port you need to setup in your router to access this Internet Hub.

#### MAC Address:

This is the MAC address of your Internet Hub.

Host Name:

Default Host Name is HU-318. You can enter this Host Name in your browser as the address to access the Internet Hub, format will be: http://Host Name, in this case, it is http://HU-318

DHCP Client:

If DHCP Client is selected, the Internet Hub will assign IP address to its client. Default setting is not selected.

IP Address / Gateway / Subnet Mask / Primary DNS / Secondary DNS Please refer to your router's setting for these variables.

**Caution:** Risk of explosion if battery is replaced by an incorrect type. Dispose of used batteries according to the instructions.

### **WARRANTY**

If, within one year from date of purchase, this product should become defective (except battery), due to faulty workmanship or materials, it will be repaired or replaced, without charge. Proof of purchase and a Return Authorization are required.

## **FCC**

This device complies with Part 15 of the FCC Rules. Operation is subject to the following two conditions: (1) This device may not cause harmful interference, and (2) This device must accept any interference received, including interference that may cause undesired operation.

This equipment has been tested and found to comply with the limits for a Class B digital device, pursuant to part 15 of the FCC Rules. These limits are designed to provide reasonable protection against harmful interference in a residential installation. This equipment generates, uses and can radiate radio frequency energy and, if not installed and used in accordance with the instructions, may cause harmful interference to radio communications. However, there is no guarantee that interference will not occur in a particular installation. If this equipment does cause harmful interference to radio or television reception, which can be determined by turning the equipment off and on, the user is encouraged to try to correct the interference by one or more of the following measures:

- Reorient or relocate the receiving antenna.

- Increase the separation between the equipment and receiver.

- Connect the equipment into an outlet on a circuit different from that to which the receiver is connected.

- Consult the dealer or an experienced radio/TV technician for help.

### **WARNING:**

Changes or modifications to this unit not expressly approved by the party responsible for compliance could void the user's authority to operate the equipment.

## **IC**

This device complies with Industry Canada licence-exempt RSS standard(s). Operation is subject to the following two conditions: (1) this device may not cause interference, and (2) this device must accept any interference, including interference that may cause undesired operation of the device.

Le présent appareil est conforme aux CNR d'Industrie Canada applicables aux appareils radio exempts de licence. L'exploitation est autorisée aux deux conditions suivantes : (1) l'appareil ne doit pas produire de brouillage, et (2) l'utilisateur de l'appareil doit accepter tout brouillage radioélectrique subi, même si le brouillage est susceptible d'en compromettre le fonctionnement.

## "This Class B digital apparatus complies with Canadian ICES-003."

## "Cet appareil numérique de la classe B est conforme à la norme NMB-003 du Canada."

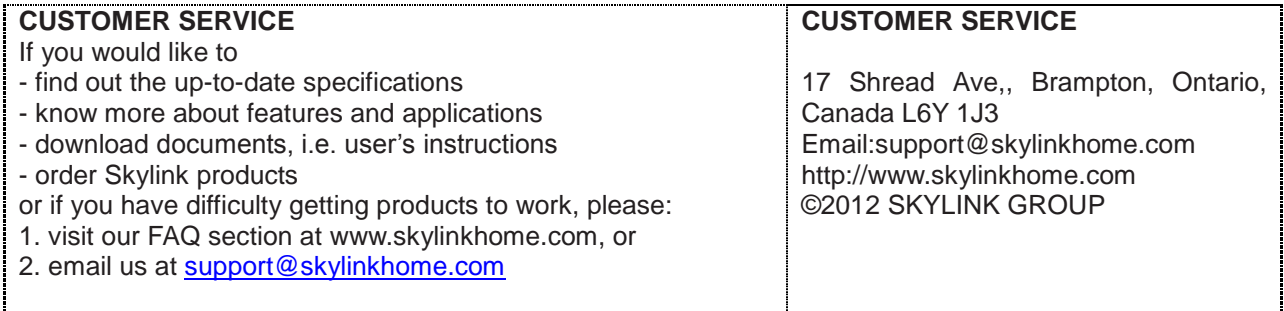